## **ИНСТРУКЦИЯ**

## **для Администратора Участника платформы «Профессиональное образование Забайкальского края (spo.zabedu.ru)»**

Для организации образовательной деятельности на платформе «Профессиональное образование Забайкальского края (spo.zabedu.ru)» (далее – Платформа) нужно выполнить следующие действия:

- 1. Назначить лицо, ответственное за работу на Платформе (администратора Участника платформы), приказом по образовательному учреждению с указанием должности и персонального e-mail.
- 2. Направить скан приказа по адресу [tatef1@mail.ru](mailto:tatef1@mail.ru) на имя Ефименко Татьяны Ивановны, руководителя регионального информационно-методического в сфере IT.
- 3. После регистрации Администратора в роли Управляющего на Платформе приступить к формированию подкатегорий (наименований ОПОП) в категории своего образовательного учреждения.

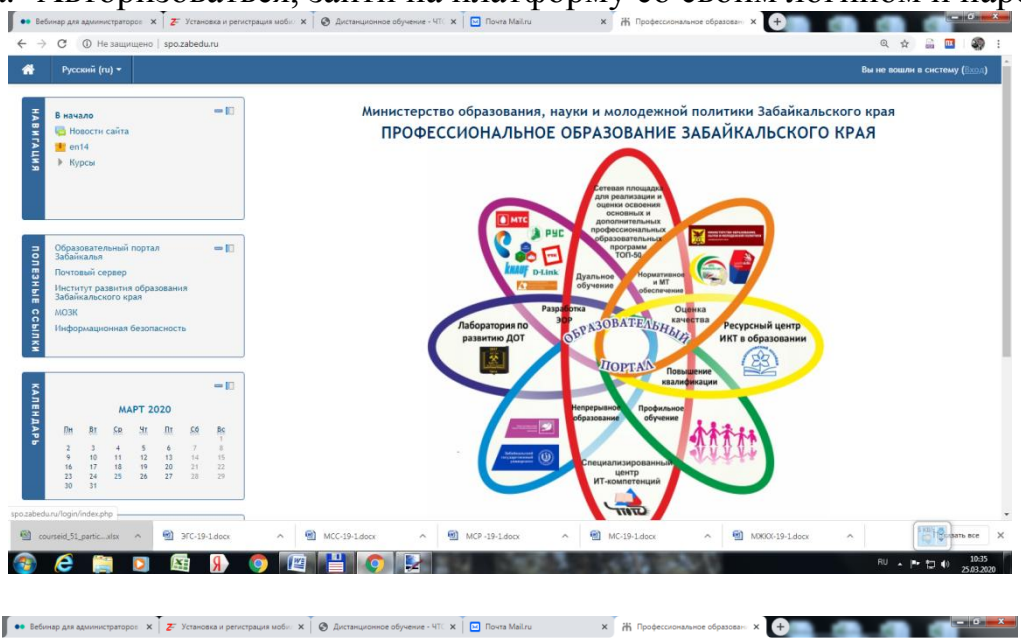

a. Авторизоваться, зайти на платформу со своим логином и паролем.

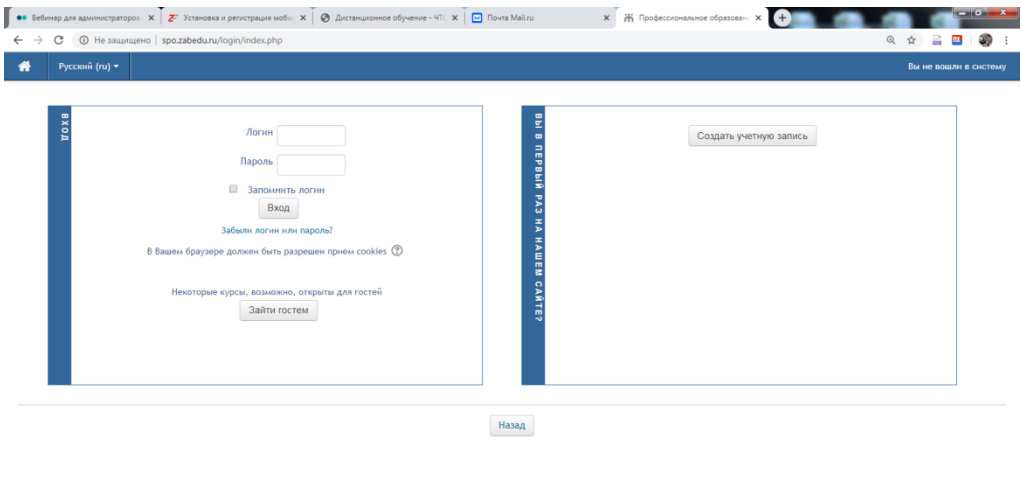

■ мжку.10.1 до

### b. Войти в категорию своего образовательного учреждения. **РАБОТАТЬ СТРОГО ВНУТРИ СВОЕЙ КАТЕГОРИИ!!!**

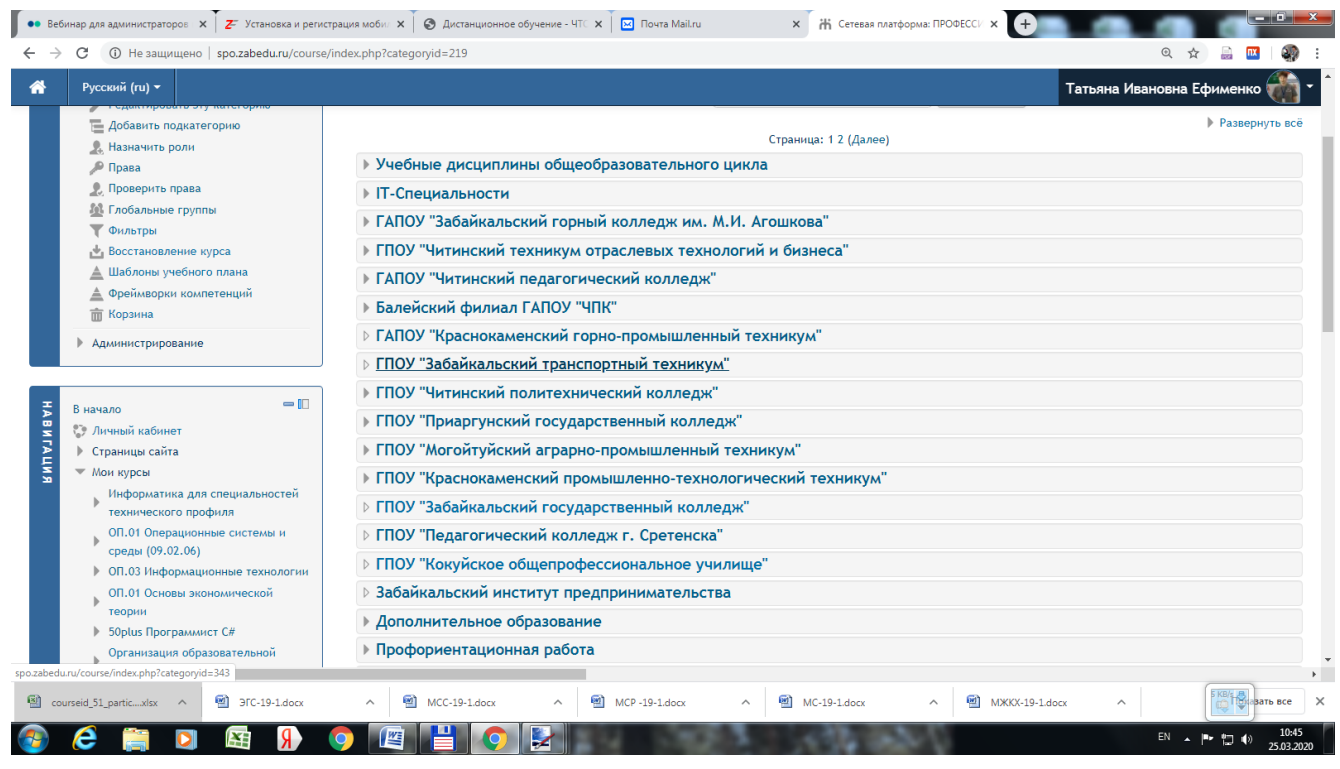

# c. Добавить подкатегории (наименование ОПОП, ДПО, иных разделов)

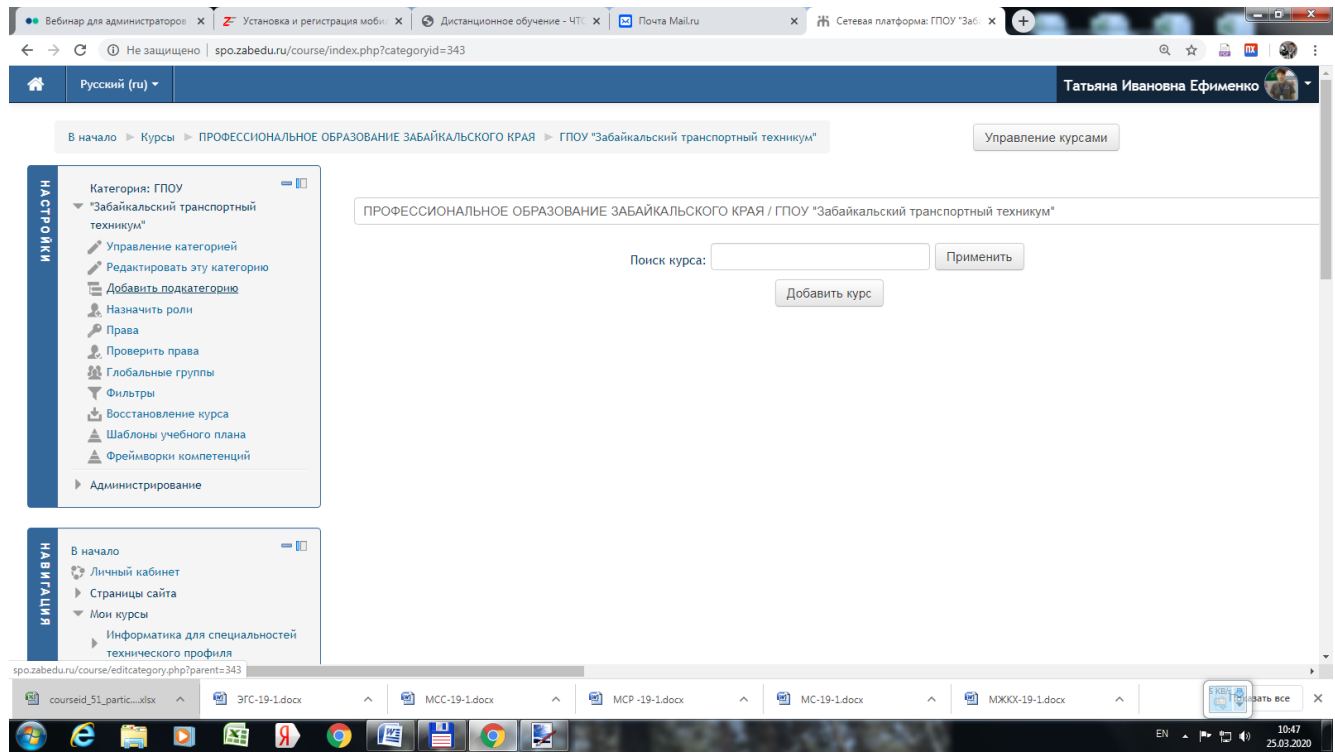

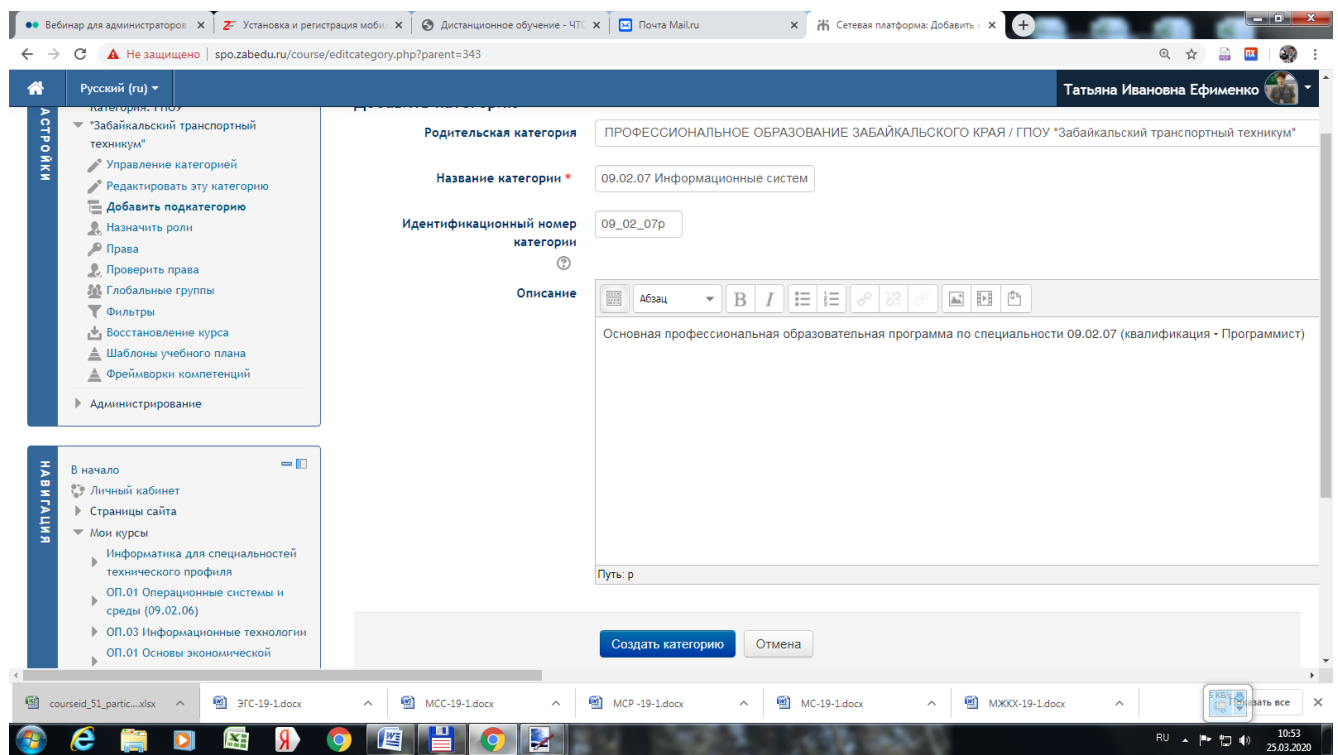

4. После создания подкатегории создать «заготовки» курсов (учебных дисциплин, МДК и т.п.) для размещения учебных материалов.

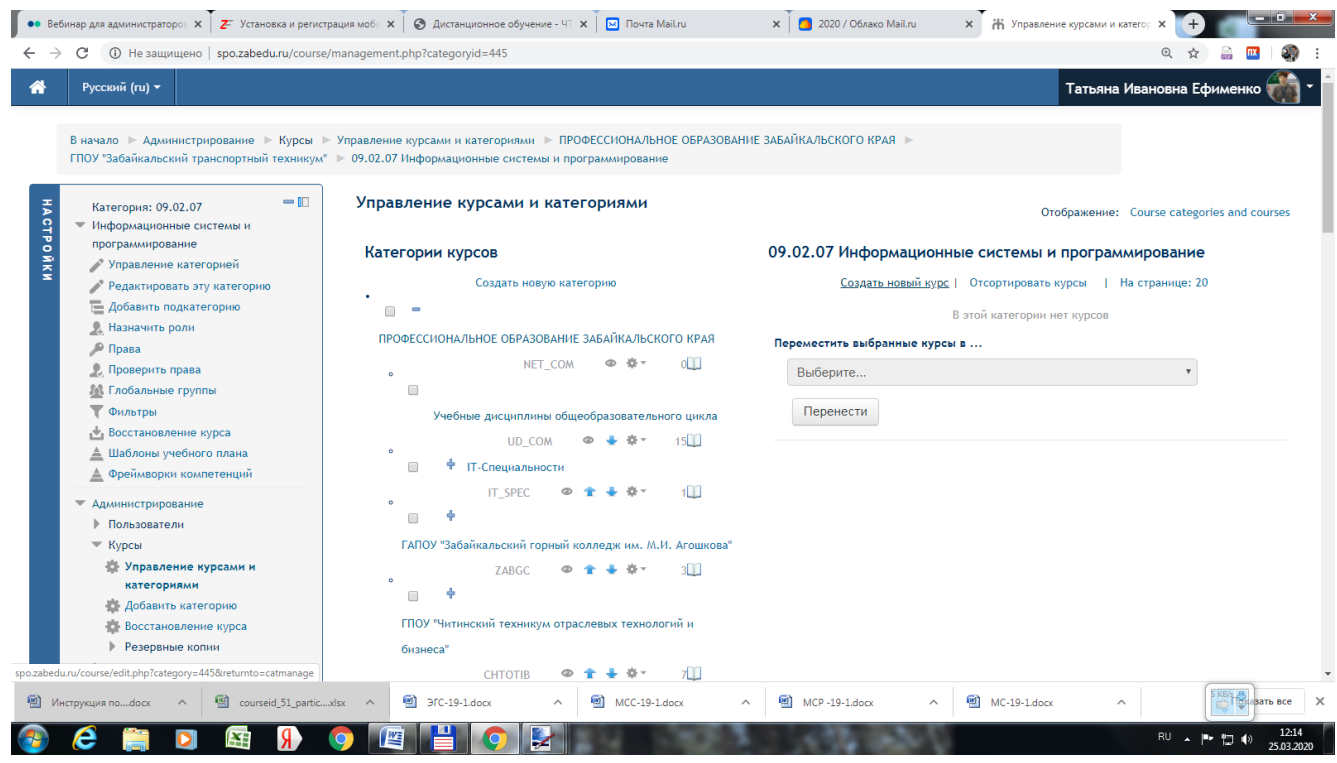

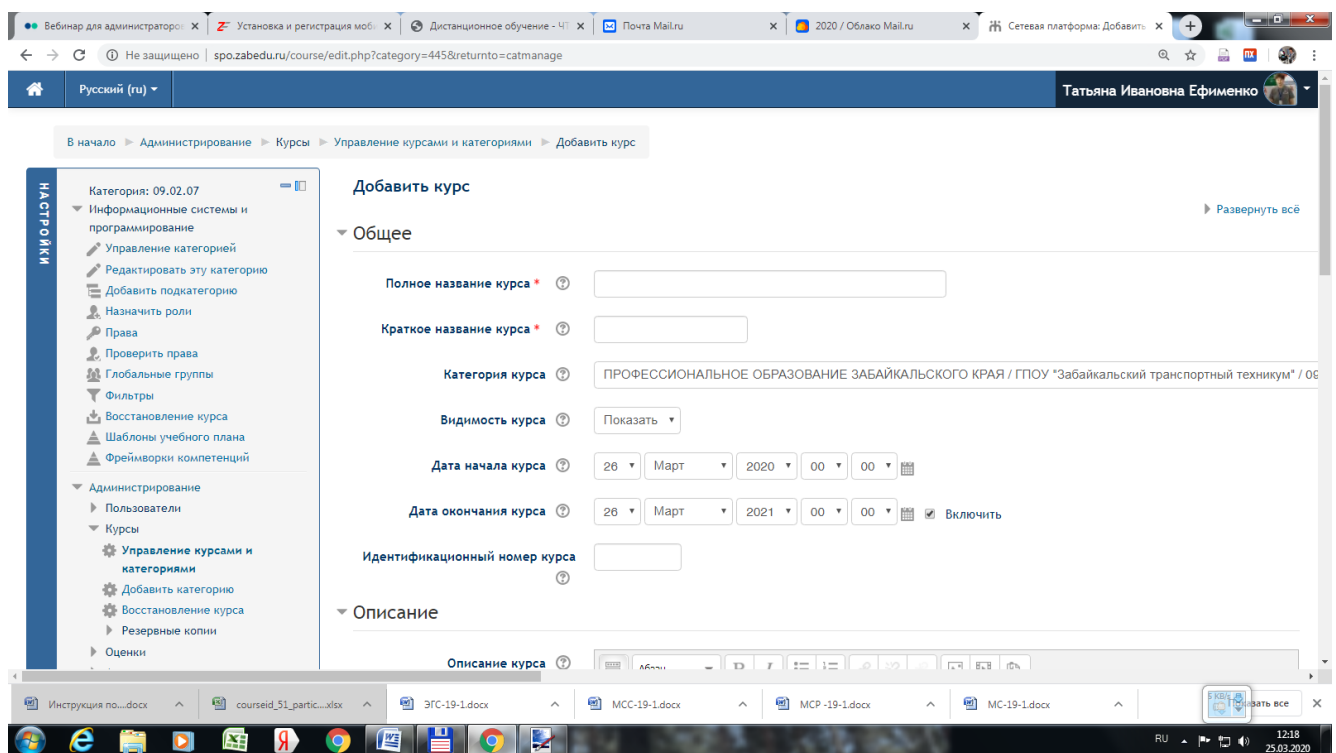

Заполнить обязательные поля со звездочкой, нажать кнопку Сохранить и показать.

- 5. Создав необходимые курсы в соответствующей подкатегории, перейти к созданию новой подкатегории (шаги 3,4)
- 6. После создания курсов дать права преподавателям, записав их на преподаваемые ими курсы. Преподаватели наполняют курсы содержанием. Курсы по общеобразовательным дисциплинам разработаны и поэтому можно осуществить импорт этих курсов (см. шаг 8).

7. Записать преподавателей вручную.

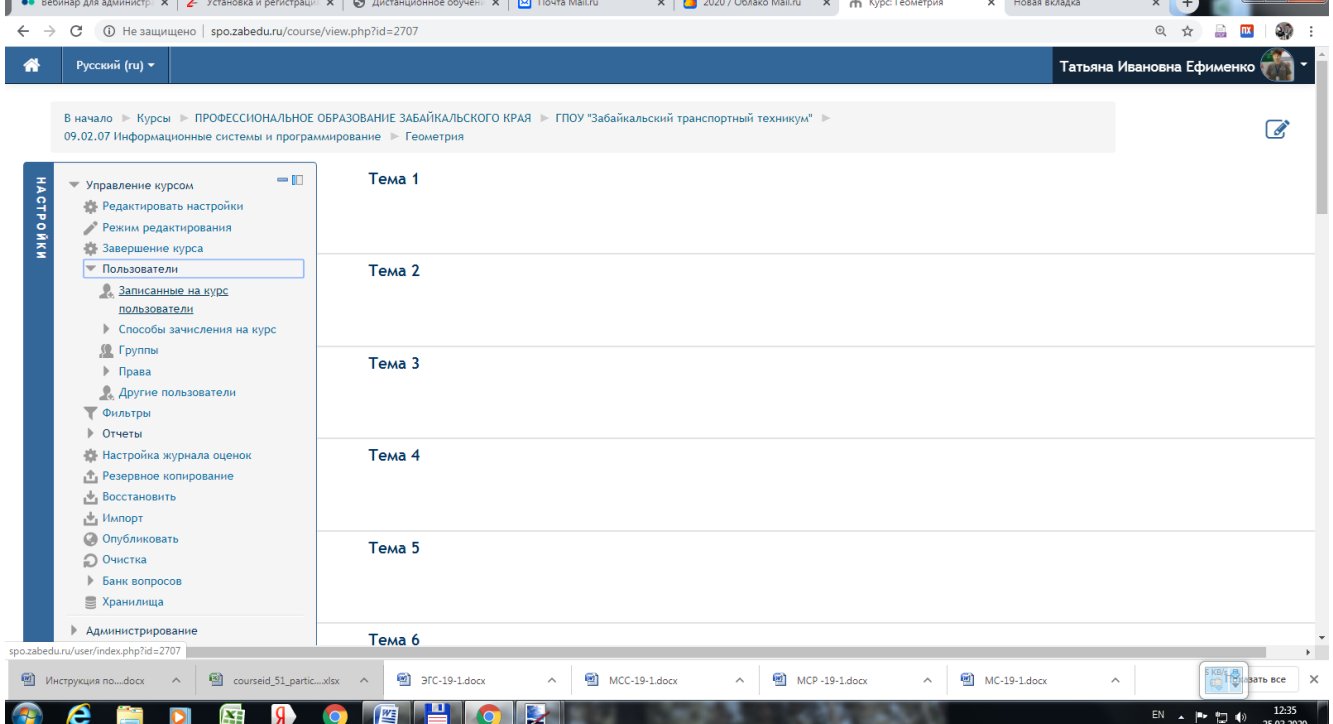

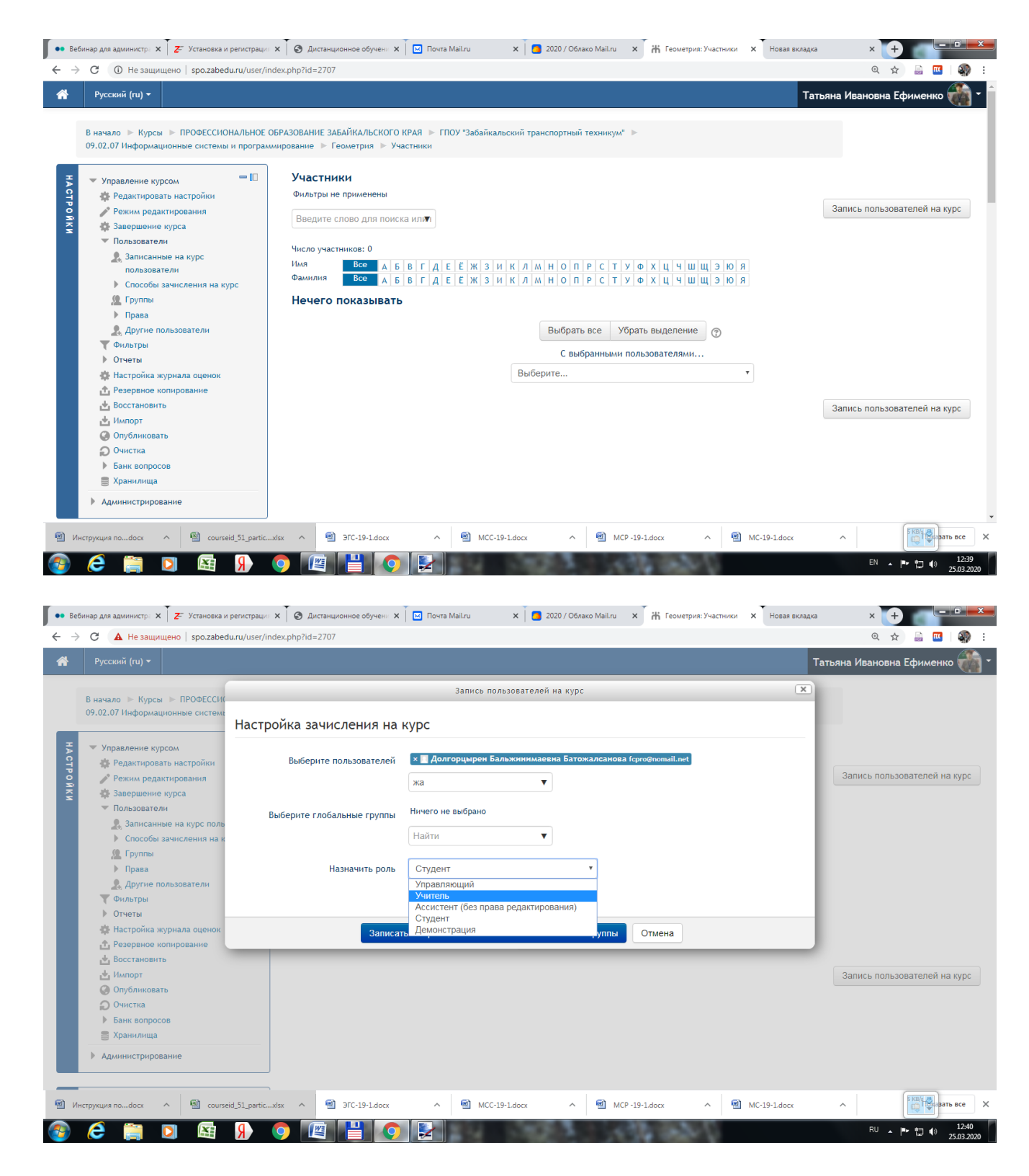

Если в списке нужной фамилии не оказалось, предварительно записать пользователя по ссылке Администрирование – Пользователи – Учетные записи – Список пользователей – кнопка Добавить пользователя.

- 8. Осуществить импорт содержания из уже имеющихся курсов в созданную заготовку курса.
	- a. Перейти по ссылке Импорт в диалоговое окно выбора нужного курса.

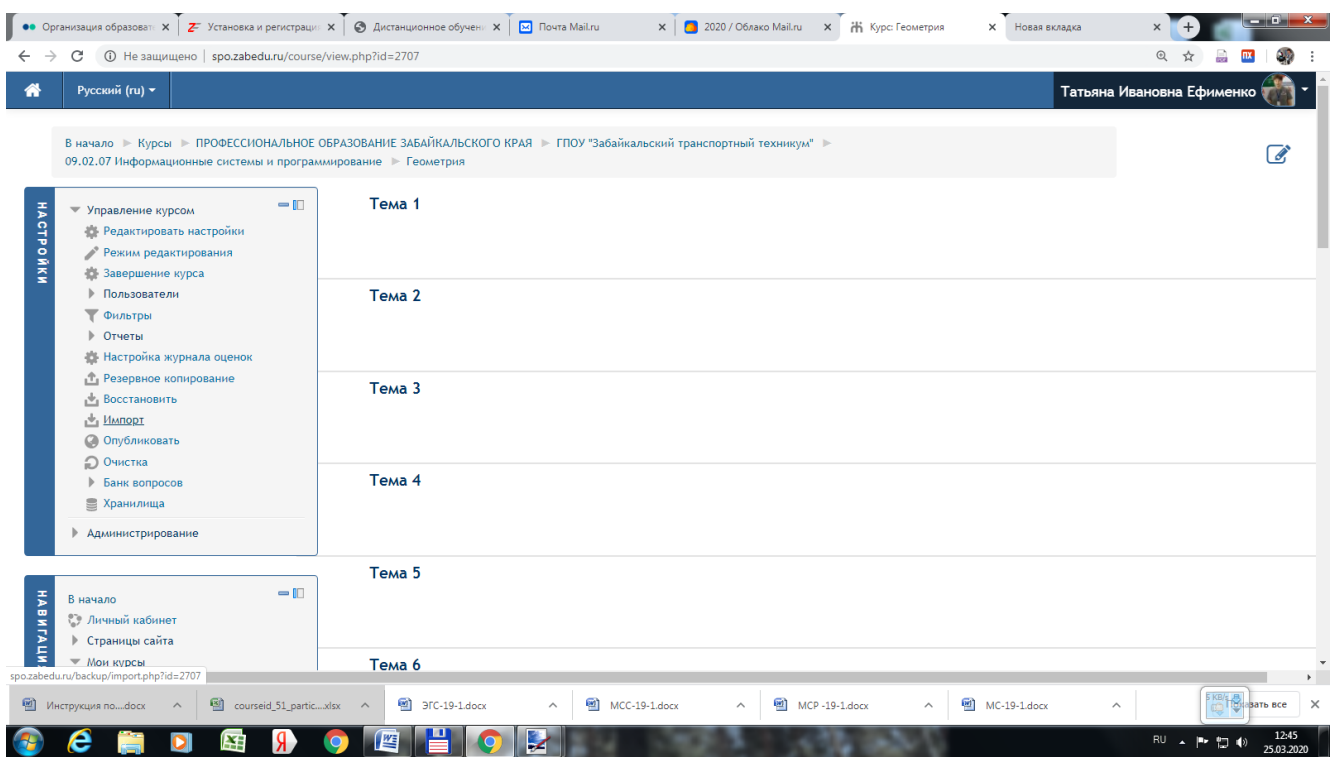

## b. Выбрать нужный курс и нажать кнопку Продолжить

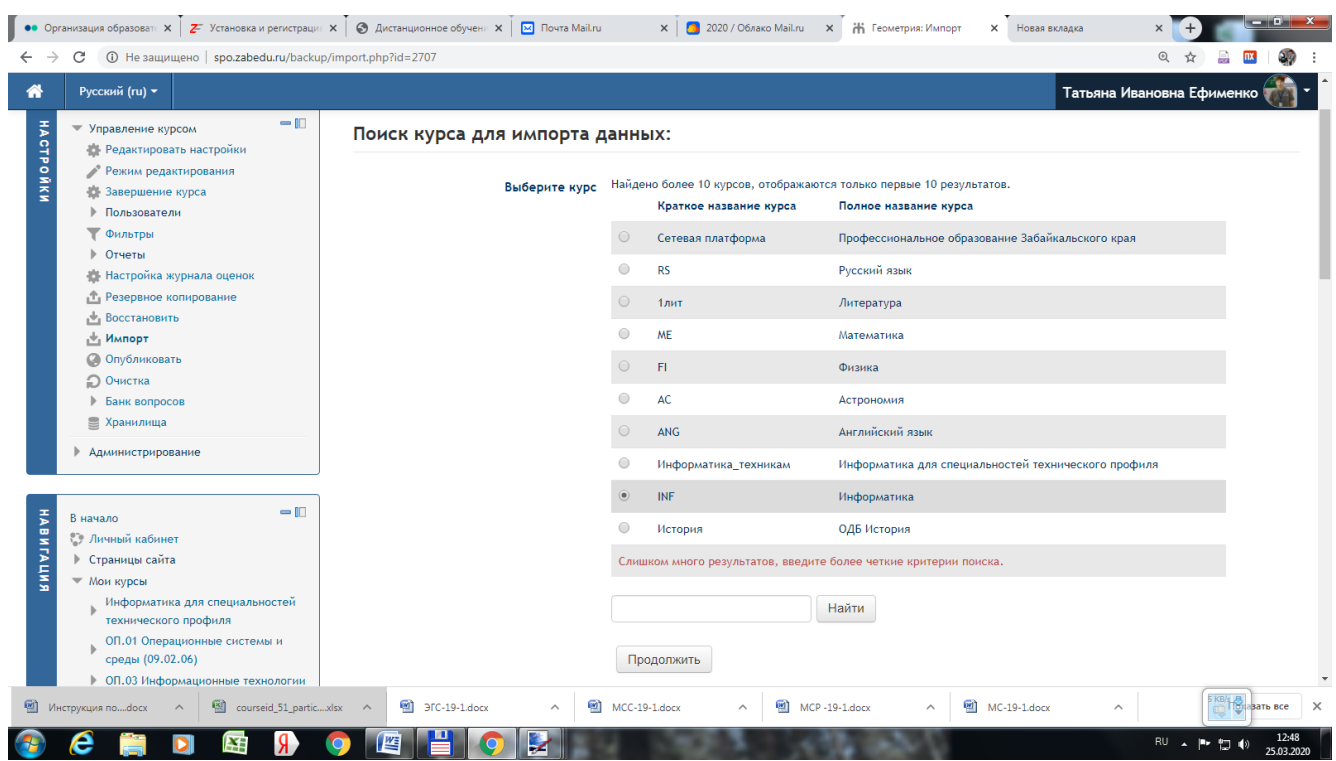

- c. Убрать галочки напротив фраз Включать события календаря, Включать группы и потоки и нажать кнопку Переход к конечному этапу. Подождать немного, пока загрузится курс.
- 9. Осуществить групповую запись студентов.
	- a. Открываем **КАТЕГОРИЮ СВОЕГО ОБРАЗОВАТЕЛЬНОГО УЧРЕЖДЕНИЯ** и переходим по ссылке Глобальные группы.

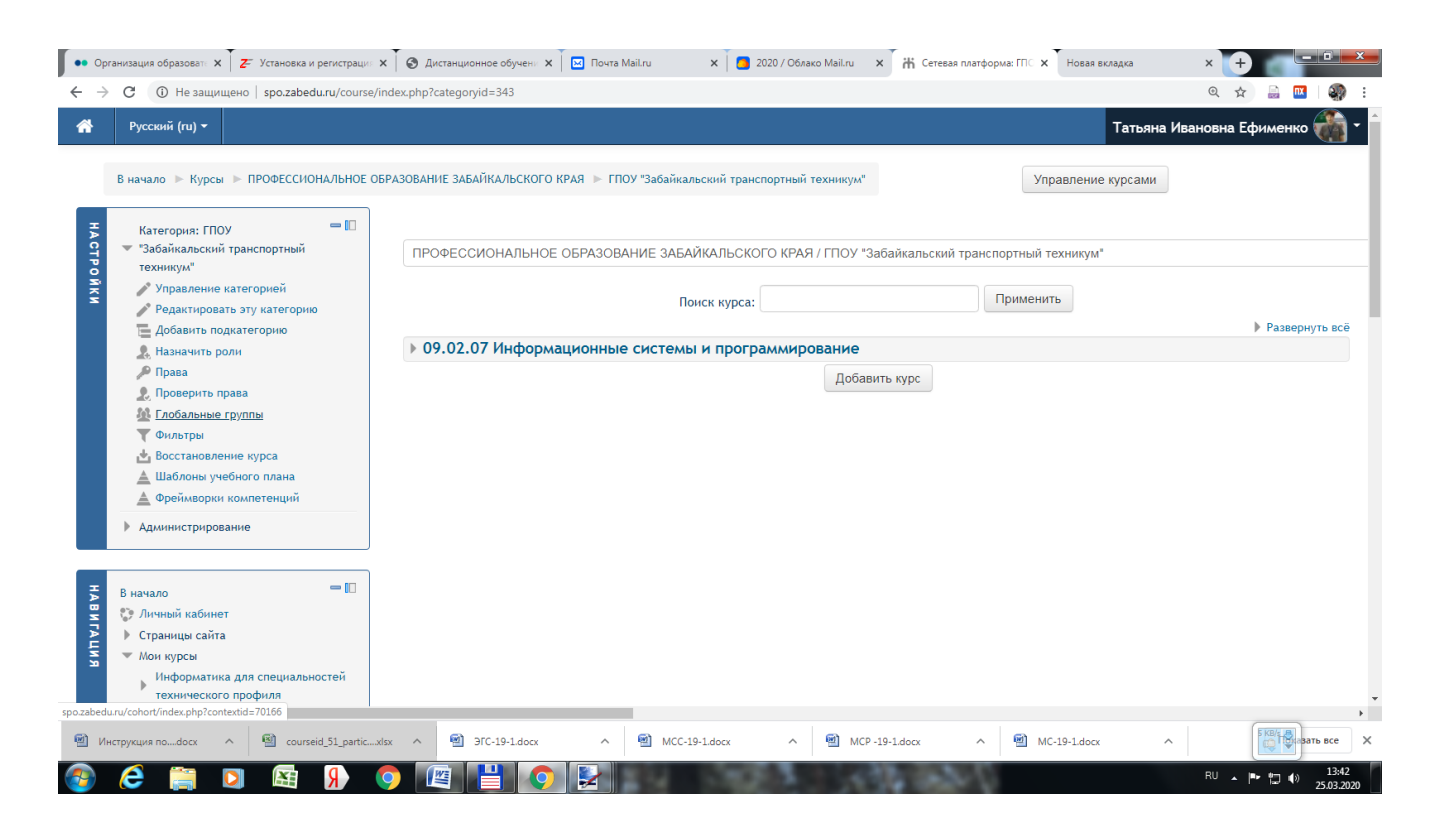

b. Выбрать вкладку Добавить глобальную группу, заполнить обязательные поля и нажать кнопку Сохранить.

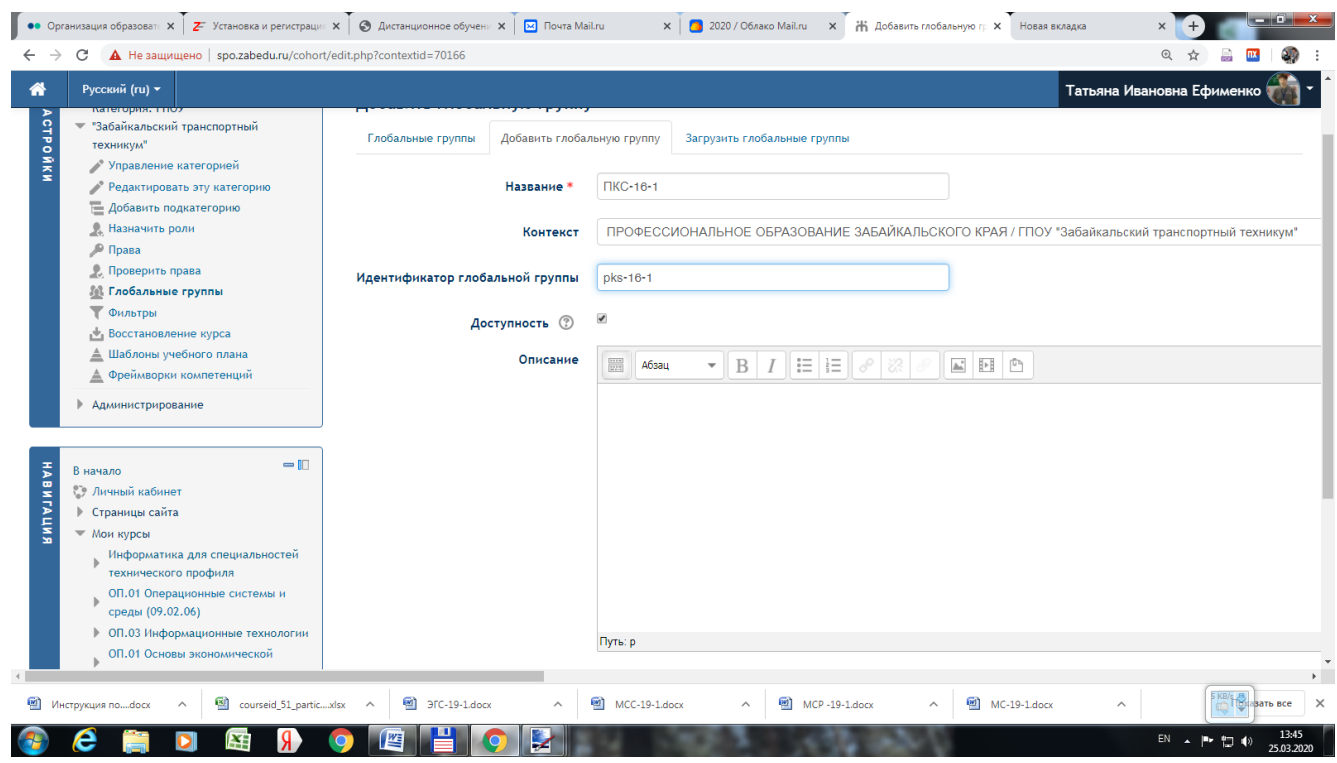

### c. Назначить пользователей в группу. Пользователи должны быть предварительно внесены в базу путем импорта (см. шаг 10).

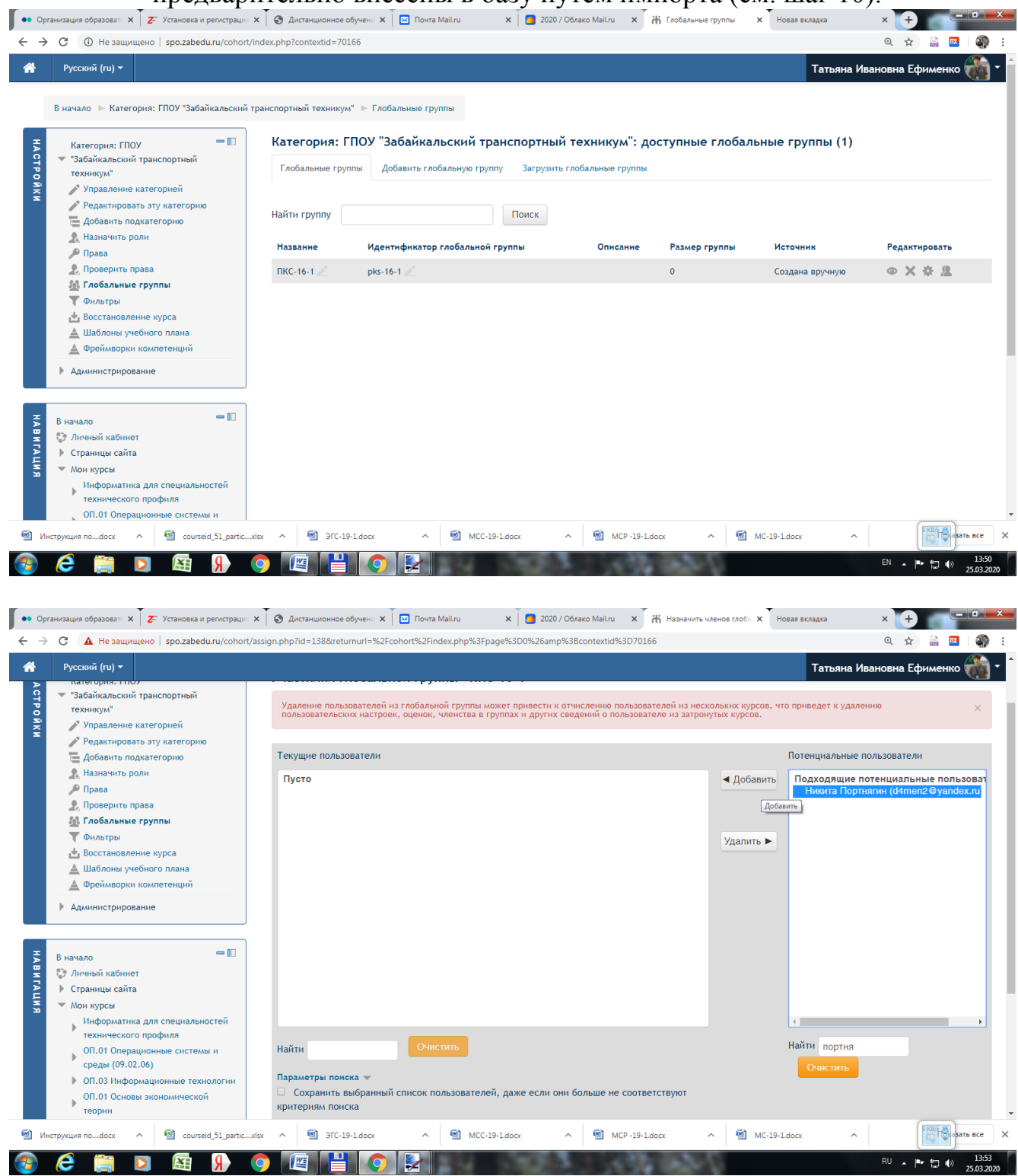

10.Внести пользователей в базу данных платформы путем импорта.

a. Создать в MS Excel файлы со списком каждой группы по шаблону и сохранить файл в формате .scv.

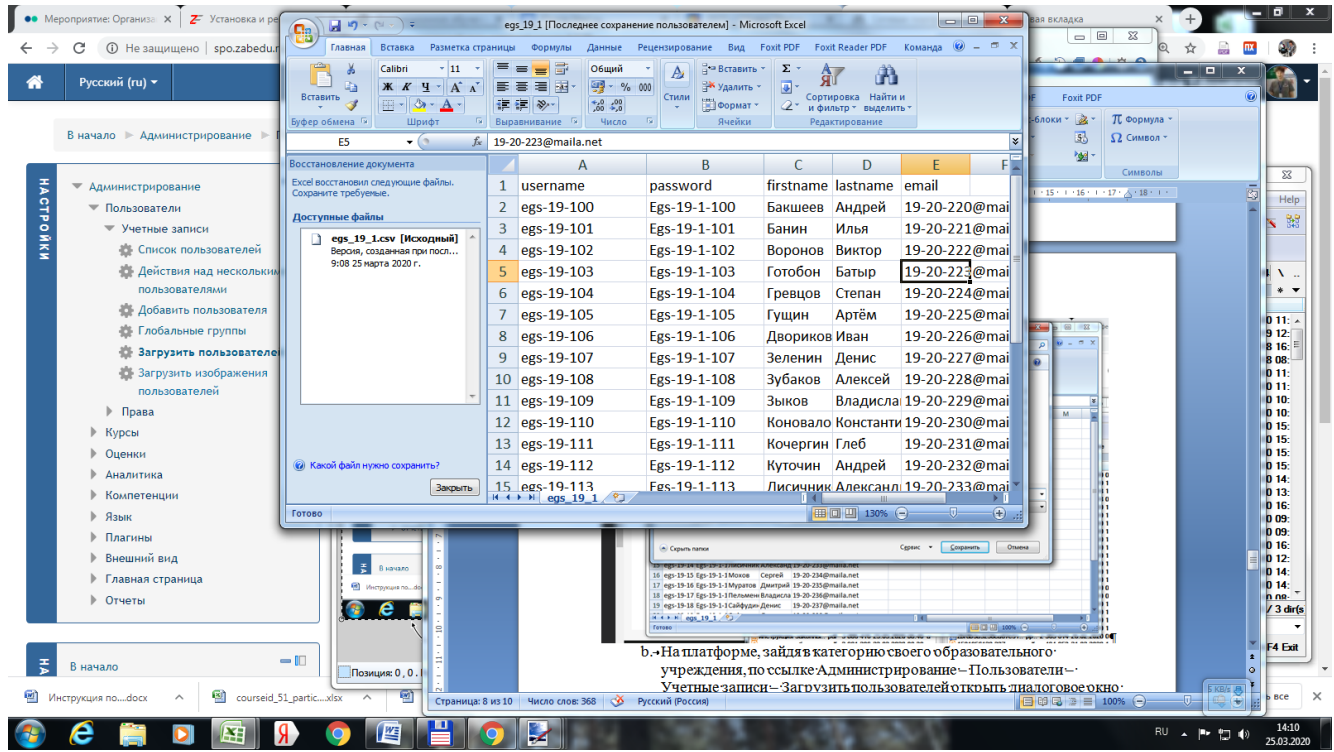

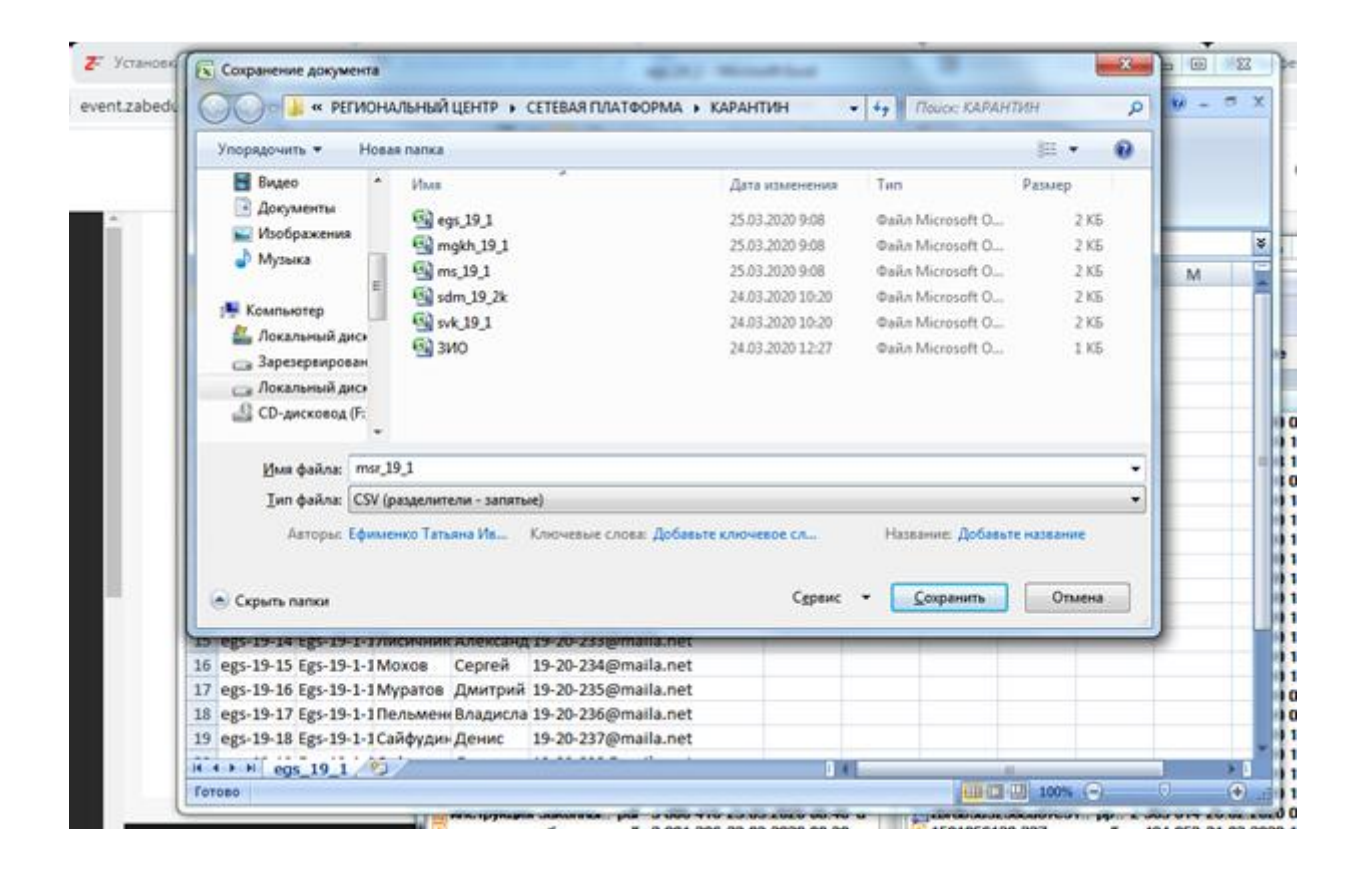

b. На платформе, зайдя в категорию своего образовательного учреждения, по ссылке Администрирование – Пользователи – Учетные записи – Загрузить пользователей открыть диалоговое окно для импорта данных из заранее подготовленных файлов.

![](_page_9_Picture_21.jpeg)

![](_page_9_Picture_22.jpeg)